# **HWA Survey Protocol**<br>(Adapted from New York State Hemlock Initiative)

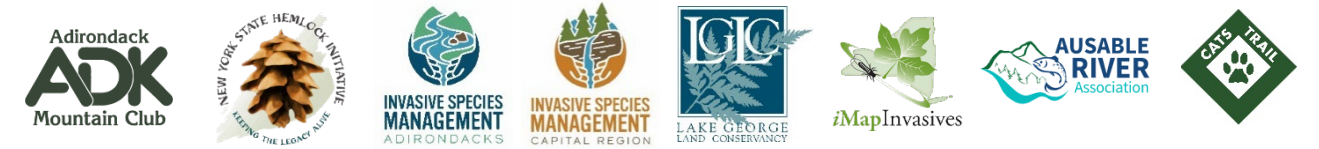

*Hemlock woolly adelgid (HWA) is an invasive forest pest that can kill native eastern hemlock trees. Surveying for HWA is vital for finding insects early and for facilitating effective HWA management in the Adirondacks. Thank you for helping us find HWA and protect Adirondack forests, watersheds, and habitats.*

# Table of Contents

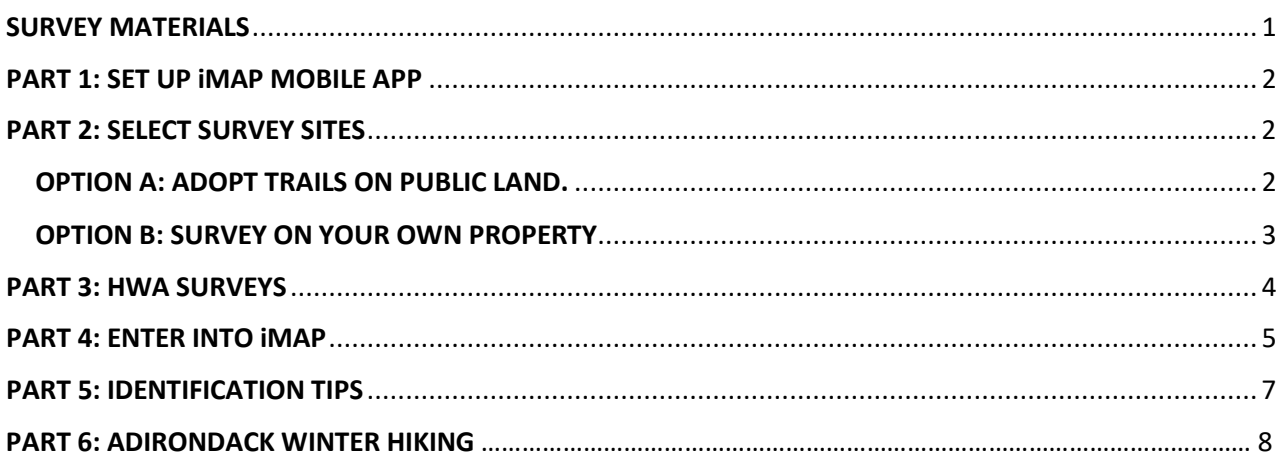

## <span id="page-0-0"></span>SURVEY MATERIALS

- Sturdy shoes or boots, and appropriate outdoor clothing for winter conditions
- Hand lens and/or magnifying glass
- Headlamp or flashlight (used to examine HWA, and also for trail safety)
- GPS enabled smartphone or tablet for entering findings into iMapInvasives *(see Part 1 and Part 4 below to learn how to download iMapInvasives to your mobile device)*
- Trail map and compass (see Step 8 of Part 2 to find out where to locate local maps and guides)
- Hemlock and HWA ID sheet (Part 5 of this protocol)
- A printed copy of this protocol guide, if needed
- Pack with water, snacks, and safety gear $\odot$
- Ziplock bag to collect branch samples and, if available, flagging to mark a potentially infected tree

#### <span id="page-1-0"></span>PART 1: SET UP iMAPINVASIVES MOBILE APP

#### *(This step requires use of a computer – laptop or desktop – as well as a smart phone or a tablet.)*

*Step by step instructions on how to create an iMap account, download the app to your mobile device, and get started entering citizen science data are found in Part 4 of this HWA protocol.* 

- **1.** When creating your account online, set your **"JURISDICTION"** to **"NEW YORK"**
- **2.** Please do **NOT** select an **"ORGANIZATION"**
- 3. Under **"PROJECT,"** select **"APIPP VOLUNTEER FOREST PEST MONITORING (Project ID Number: 1108)"**

#### 53 iMapInvasives .<br>Step 1: Create an *i*MapInvas ves.org and click **Contract of the United States** Click | Jun | and you will receive an Click on the hyperlink ("click here") in the<br>to the User Agreement. After reading, click Accest Agreement and you<br>that says "Account Activated". Click Reserving Type your username (email) and password and click Log In t<mark>ep 2:</mark> Joining Organizations and Pro Scroll down to the organize Type your organization<br>organization in the drop est to join ..." ess<sup>ED</sup> Save on the

### <span id="page-1-1"></span>PART 2: SELECT SURVEY SITES

#### <span id="page-1-2"></span>OPTION A: Adopt a Trail on Public Lands.

#### **(This step requires use of a computer – laptop, desktop, or tablet)**

**1. Go to: bit.ly/adkhwahunt** to adopt an **bit.ly/adkhwahunt** *(hint, do not use capital letters,*  Adirondack trail needing to be surveyed *enter the URL as it is written above)* for HWA HWA Citizen Science Survey Signup **2.** You'll be greeted by the **welcome screen** displaying information about HWA, links to this protocol, and partner organizations working together to protect the Adirondacks. **After reading, leave the welcome screen by clicking "OK" in the bottom right of the window.** HWA Citizen Science Survey Signup  $+$   $|$  =  $|$  e  $|$ **HWA Survey Site 3.** Visit the map and zoom into where · Ponding a priority trails are available for **adoption**. · Adipad **Orange** dots are available to adopt and  $\overline{\circ}$ **green dots** represent locations that have  $\lim_{t\to 0}$ been claimed by other community .<br>Mountain Disc Trai scientists.Adopted Curvey

HWA Citizen Science Survey Signup Survey Protocol Map **4.** Explore the map to find a trail of interest 日日日 to you. **Zoom in** until it is easy to click on 틁 an individual orange dot, symbolizing  $\bullet$ available trailheads ready to be scouted. **Click** on the orange dot to open an **Info The Company Box** displaying the **trailhead's name,** link to **Google driving directions,** and a **SIGN UP NOW link. HWA Survey St 5. Click on the SIGN UP NOW link to be brought to the "HWA Survey Sign-Up" page. Link Jef 27 6.** Once you've filled in today's **date,** your Ø .<br>Wilitarra: **name,** and **email,** move your mouse over the small **arrow** to the right to **expand the Disclaimer and Liability Waiver.** Read and **click** the **"acknowledgement"** button**.**  .<br>Notes or Cor Click **Submit!**   $-$  Gas ( **7. After** seeing the **successful sign-up**  HWA Citizen Science Survey Signup Survey Protocol Maplexes window appear**, click** on the link to **HWA Survey Sites** EEA **return to map.** This will help you see that  $\bullet$  Antaris  $\frac{\Box}{\Box}$ **D** Pentry<br>**D** Asspeed your selected trailhead color changed DEC Trails (zo from **Orange to Green.** Hover your mouse over the, now **Green**, trailhead .<br>Ione Turk .<br>Maria de Bluelli di symbol to re-open the info box**.** Click on **"View Site on Google Maps" to find driving directions to the trail head M** A B B & M 30 **parking area. 8. For additional trail details (hiking route, conditions, trail length, or points of interest) use your preferred local hiking DU 4全意 You're ready to go! guide, trail map, or website such as [www.AllTrails.com.](http://www.alltrails.com/) HIKING TIP:** Always carry a hardcopy map and a compass while hiking or surveying – and know how to use it!

<span id="page-2-0"></span>OPTION B: Survey on your own private property (or private land you have permission to access)!

• **Follow all the steps in Parts 1-4, excluding use of the trail adoption map (Part 2-Option A).**  Scouting for HWA (presence or absence) on private properties is just as important as looking for it on public lands. Please enter your survey results into iMapInvasives – see step 4 below.

2023 Edition, Page 3: For more information on HWA identification, reporting, and management, visit www.adkinvasives.org.

## <span id="page-3-0"></span>PART 3: HWA SURVEYS

 $\blacksquare$ 

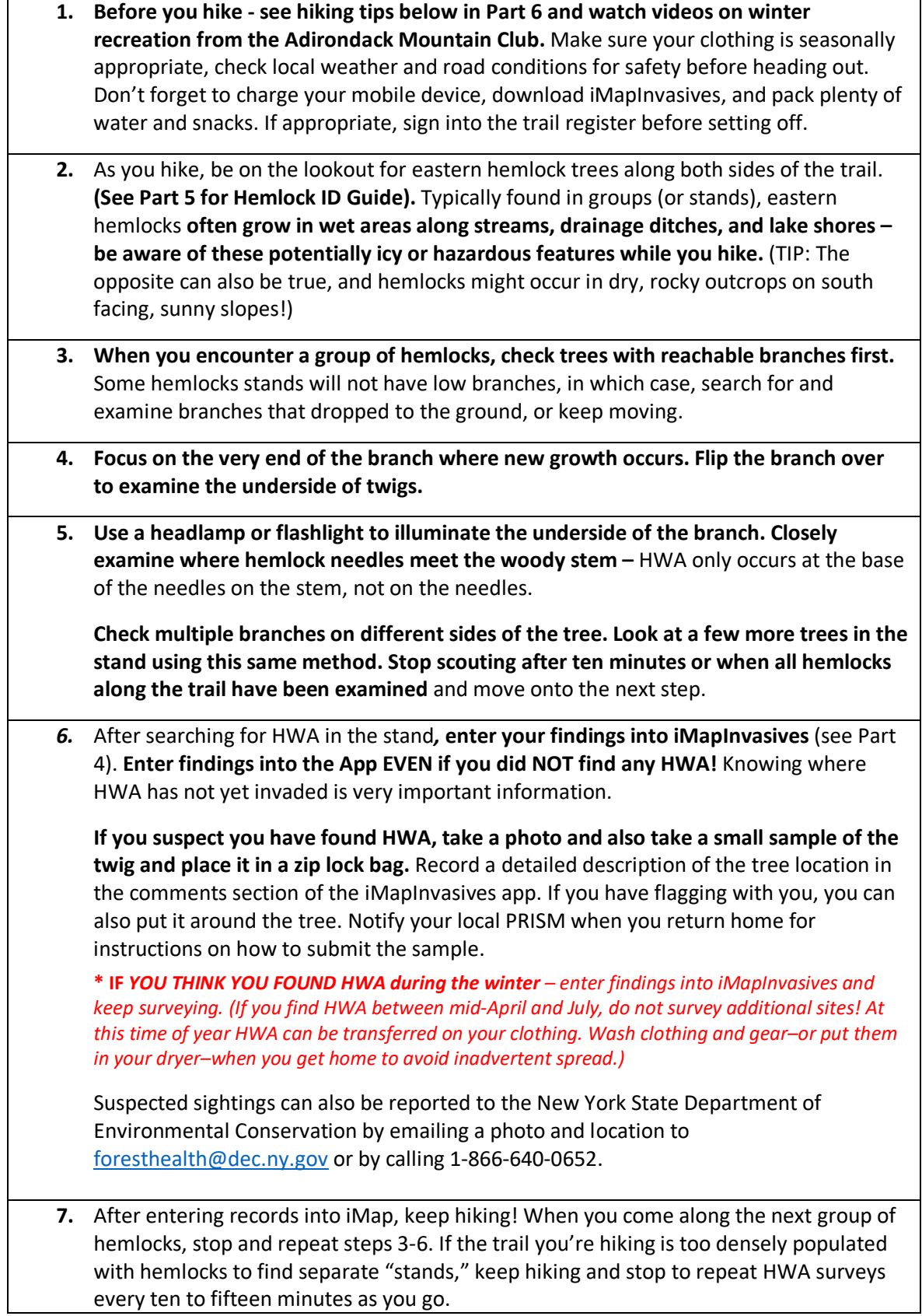

## <span id="page-4-0"></span>PART 4: ENTER INTO iMAP

*Step by step instructions on how to enter your survey into iMapInvasives Mobile App below.* 

*REMEMBER – ENTER FINDINGS INTO IMAP EVEN WHEN YOU DO NOT FIND ANY INVASIVE SPECIES!* 

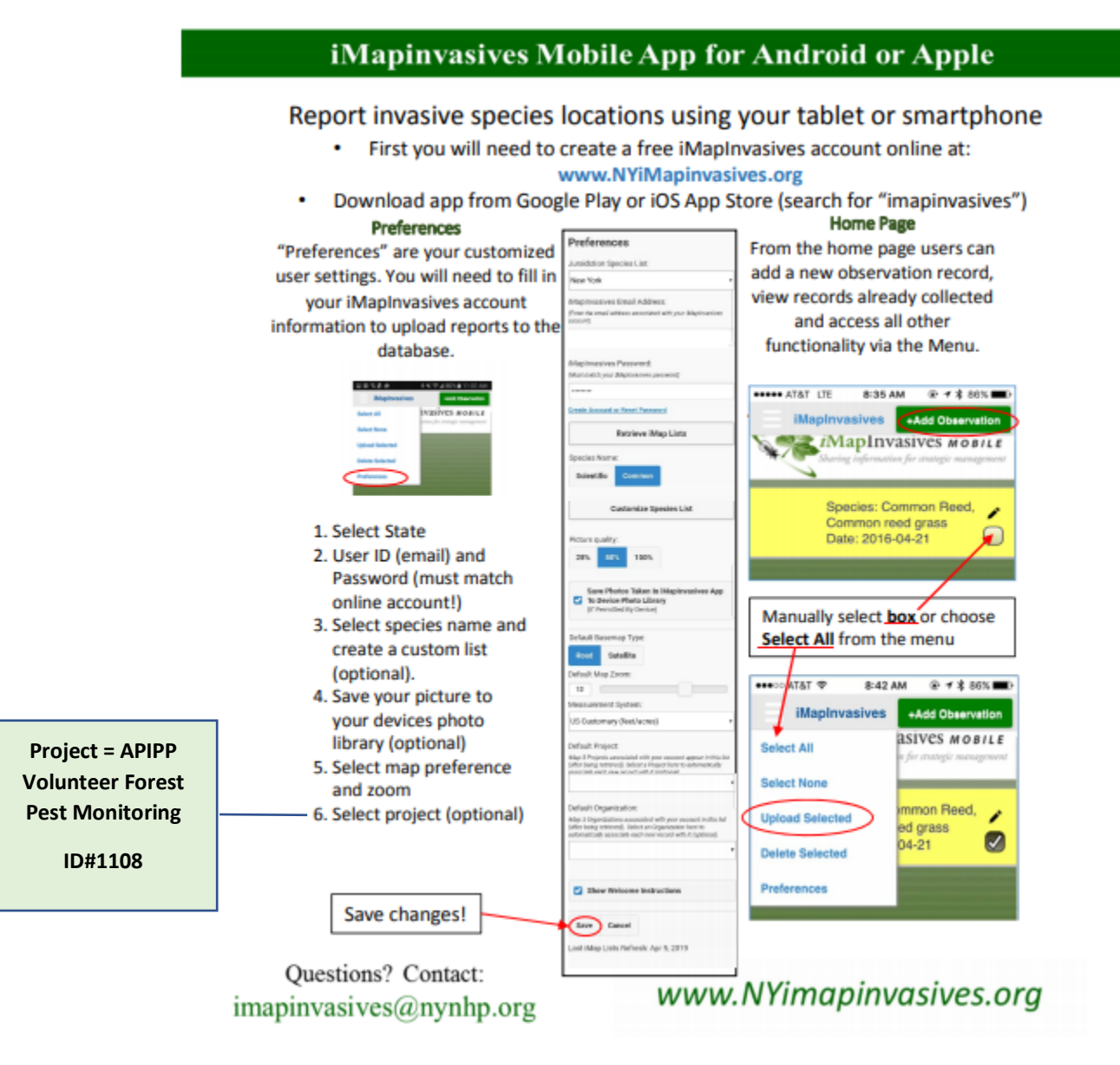

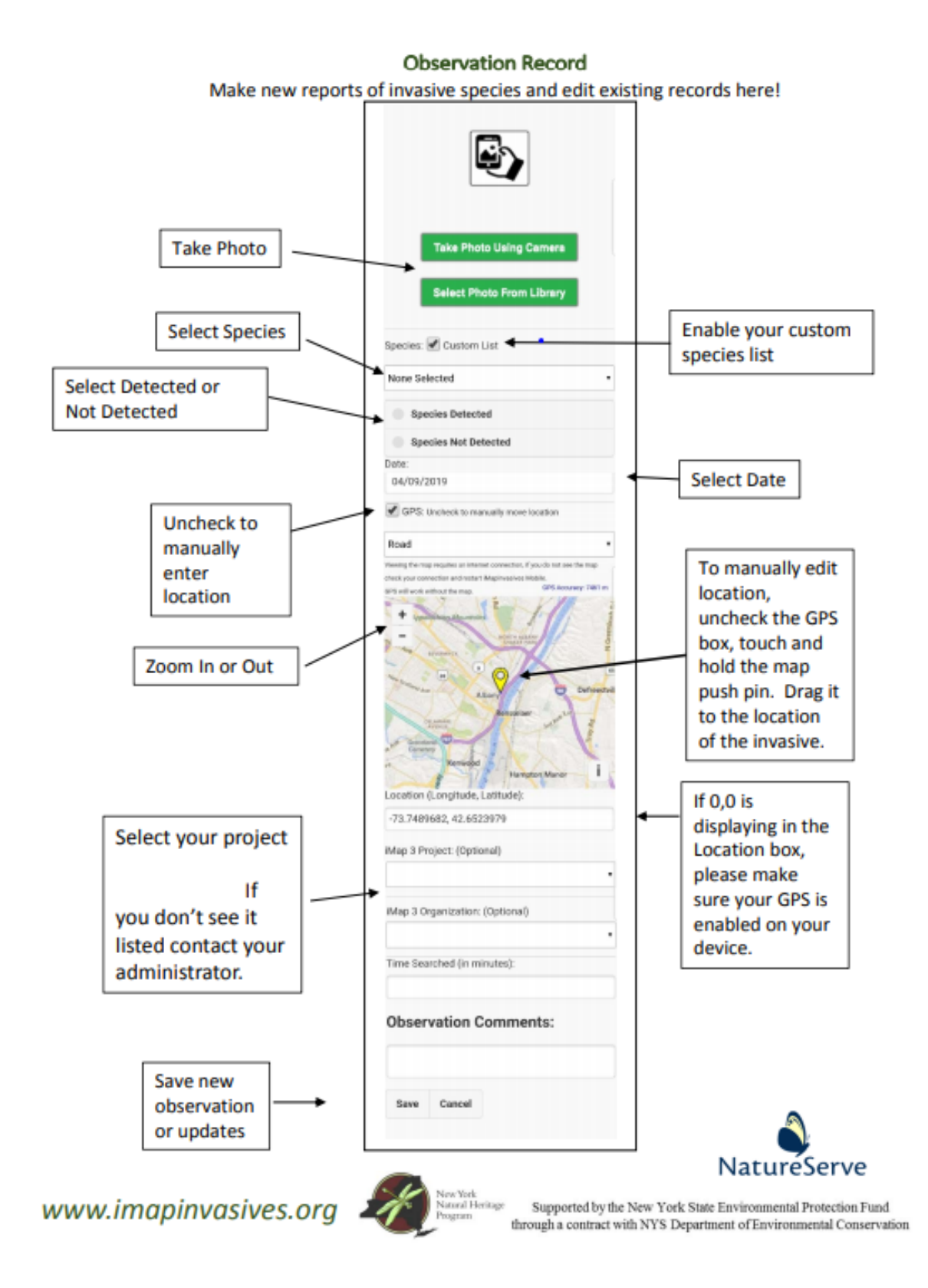

## <span id="page-6-0"></span>PART 5: IDENTIFICATION TIPS

#### **Hemlock Tree Identification (**from New York State Hemlock Initiative)

![](_page_6_Picture_2.jpeg)

**Silhouette:** Hemlocks have a vaguely pyramidal shape with a drooping leader at the top and feathery branching texture. Hemlocks can grow to be up to 175 ft tall. As they grow there may be fewer lower branches present.

**Branches:** Hemlocks are a conifer tree with single needles growing in rows away from the central woody stem. Needles along a stem are not even lengths, making them unique from many other evergreens in the forest. The feel of each branch of needles is somewhat soft and feathery–not spikey or rough to the touch.

**Needles:** Needles are flat with a shiny, deep-green top, two parallel white stripes on the underside, and a rounded tip at the end. Needles are typically  $\gamma$ 1/2" to 3/4" in length arranged opposite one another on the twig (not whorled around the twig as on a spruce or fir tree).

**Bark:** Younger hemlocks will have rough greyish-brownish bark. Mature hemlock bark is rough, scaled, and fissured. It is typically a rich brown in color with a reddish tinge.

**Cones:** Hemlocks have small, brown cones that grow to be ~3/4" to 1" in length. They have rounded scales and mature in the fall.

![](_page_6_Picture_8.jpeg)

#### **HEMLOCK WOOLLY ADELGID IDENTIFICATION** from New York State Hemlock Initiative

**Late Fall-Early Spring:** HWA goes through four development stages or "instars" as it secretes its wool then lays its eggs as an adult. During this time an infestation will be characterized by white, waxy masses that are secreted around the bodies of the insect, always clumped directly on twigs near the base of the hemlock needles. Tips: Sometimes the infestation is best seen while looking at the underside of a hemlock twig. In the case of a lighter infestation you may only see one or two woolly masses present**.** 

# PART 6: ADIRONDACK WINTER HIKING:

![](_page_7_Picture_251.jpeg)